# **9a - Guide to Accessing Reading Eggs:**

## **Step one:**

Access the reading eggs website at[: www.readingeggs.co.uk](http://www.readingeggs.co.uk/)

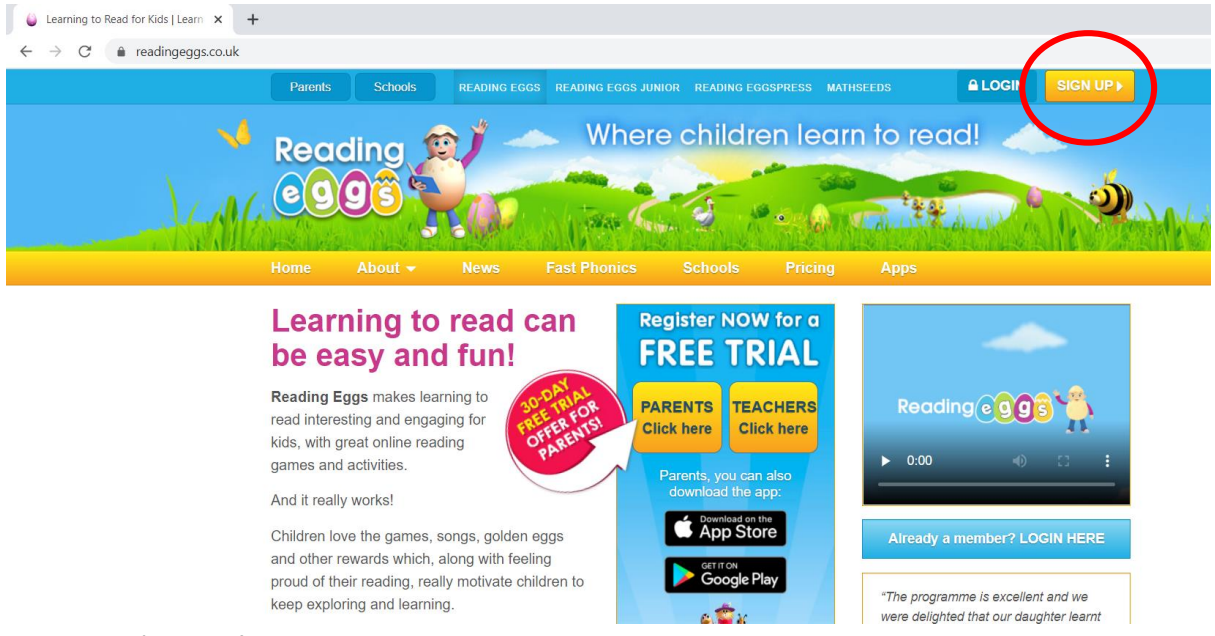

And select **'Sign Up'**. **Please note this will only be a 30 day trial.**

## **Step two:**

This window will open, now select **'I'm a parent'**.

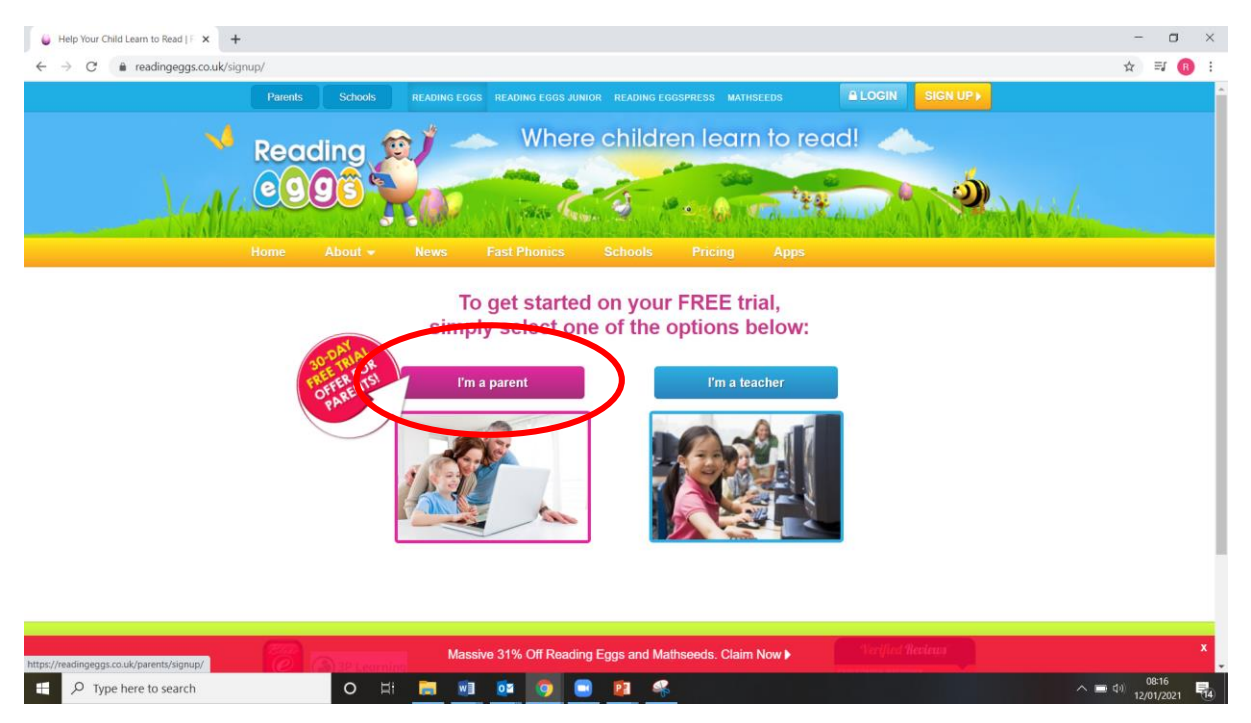

#### **Step three:**

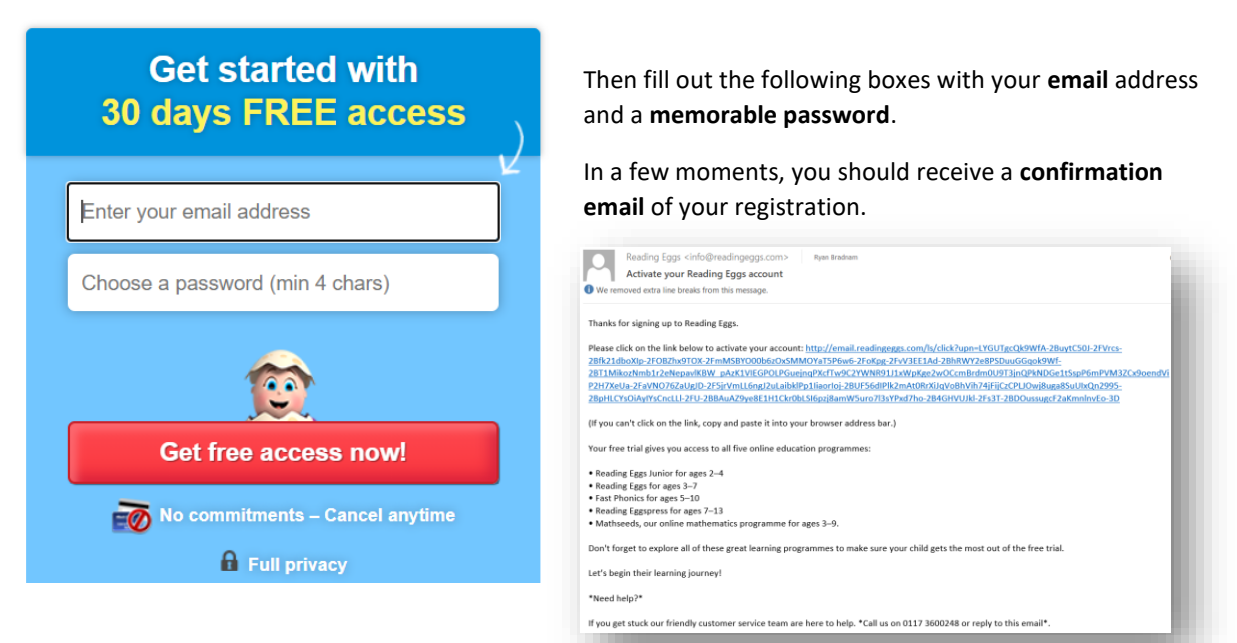

### **Step four:**

Fill out the relevant boxes to complete your registration. Once you have completed each window, press **'Next Step'**.

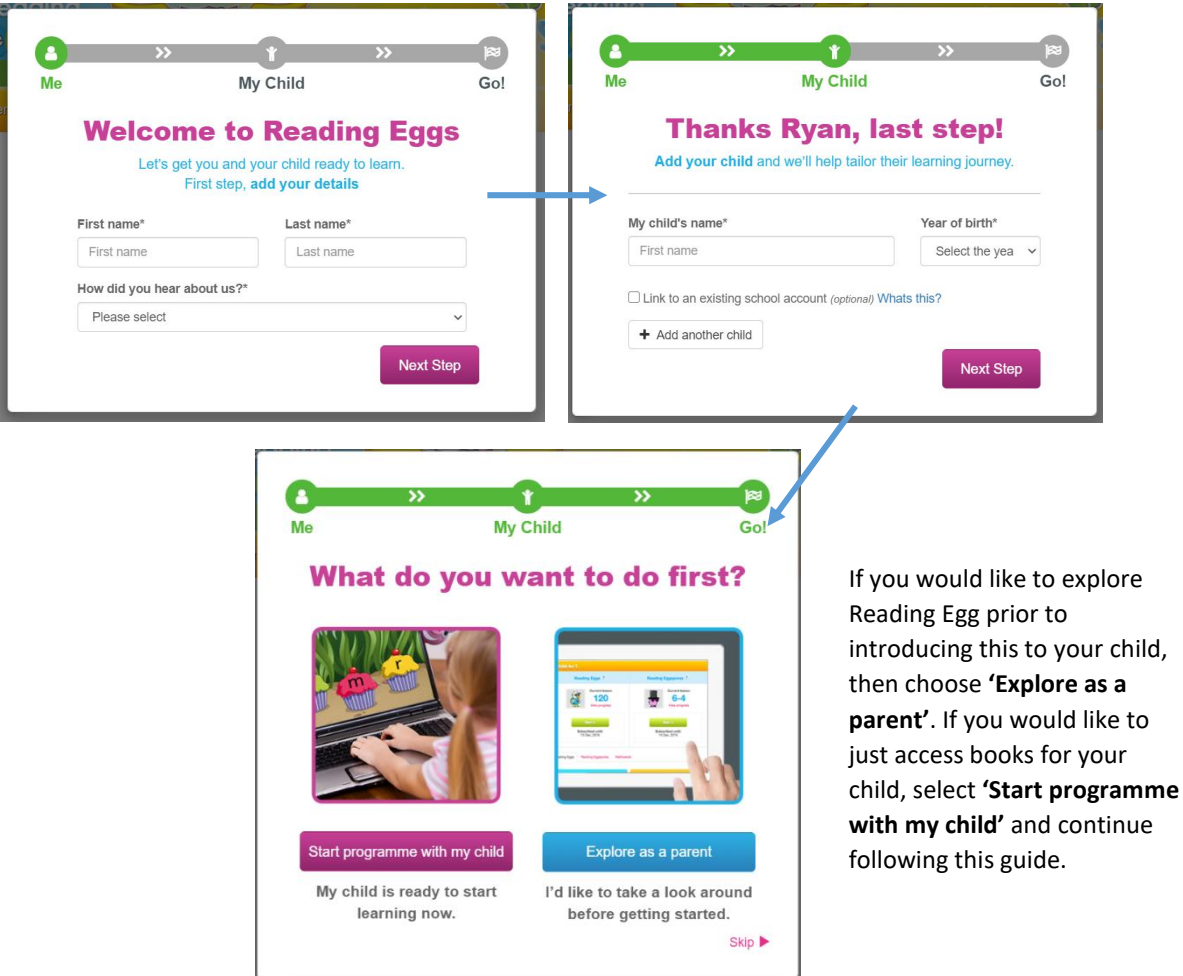

#### **SVPS Remote Learning**

## **Step five:**

After you have selected **'Start programme with my child'** you will be taken to the main dashboard (below). Select **'Start'**.

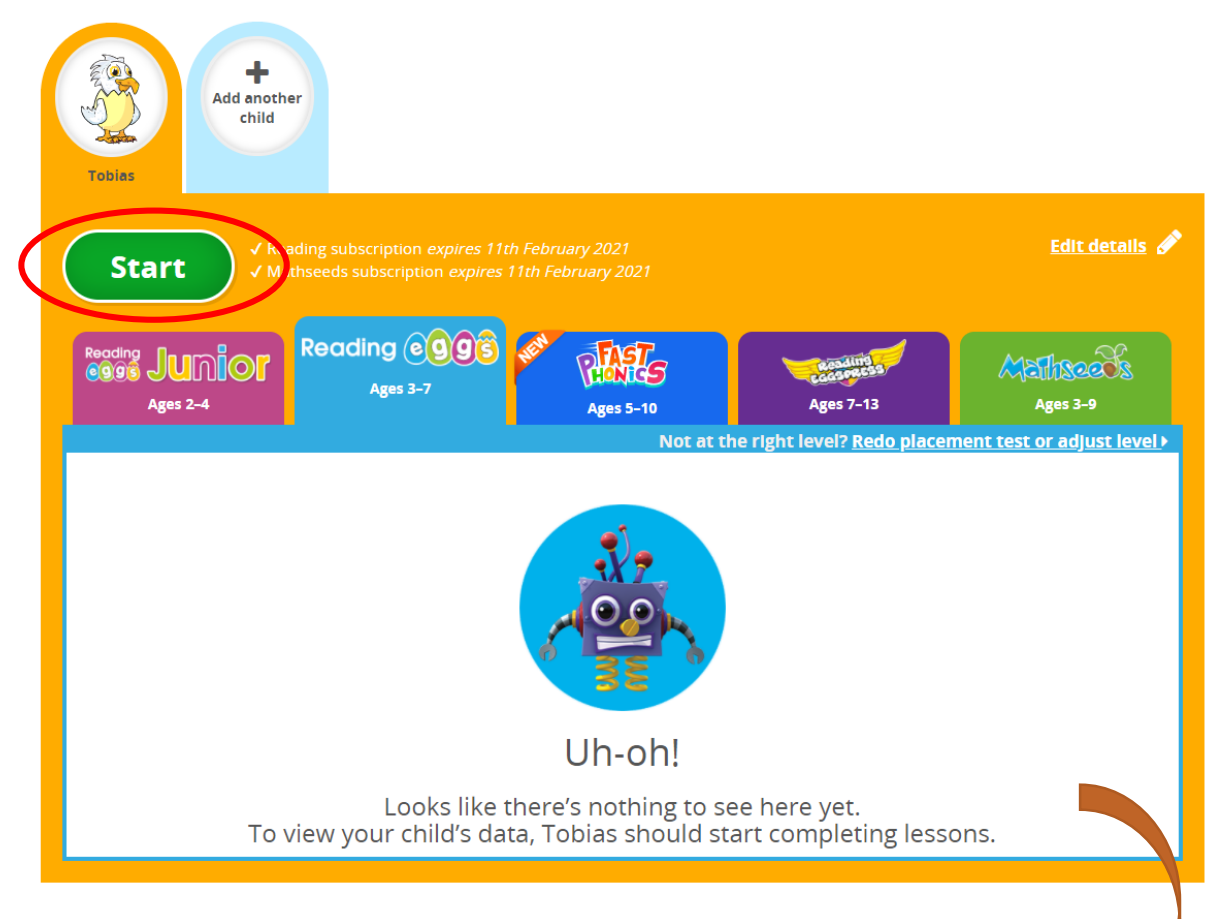

You will then be transported to this area.

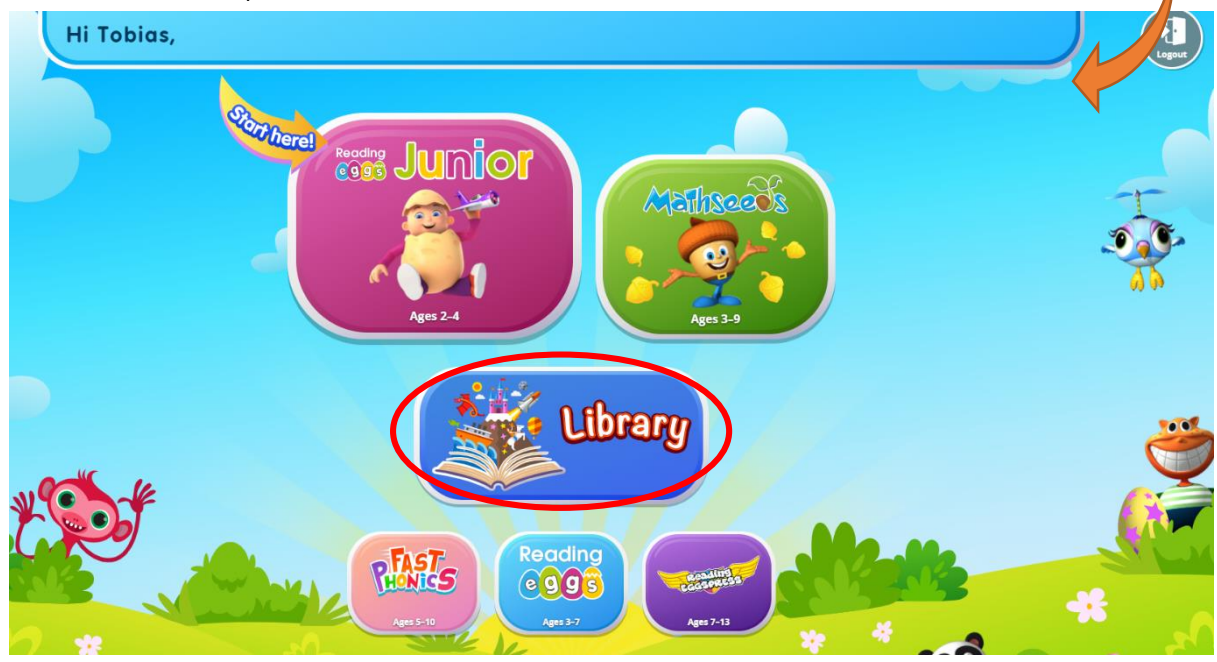

As you can see there are lots of features. The main one to explore is **'library'**.

### **SVPS Remote Learning**

#### **Step six:**

Select your year group.

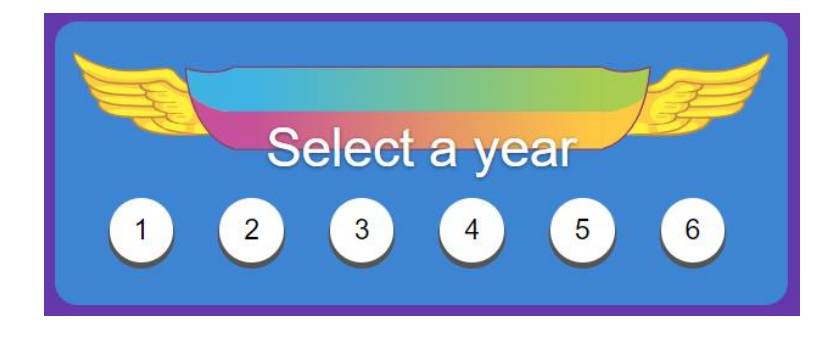

## **Step seven:**

You can see this stage has lots of categories. Feel free to explore but after exploring, choose **'library'**.

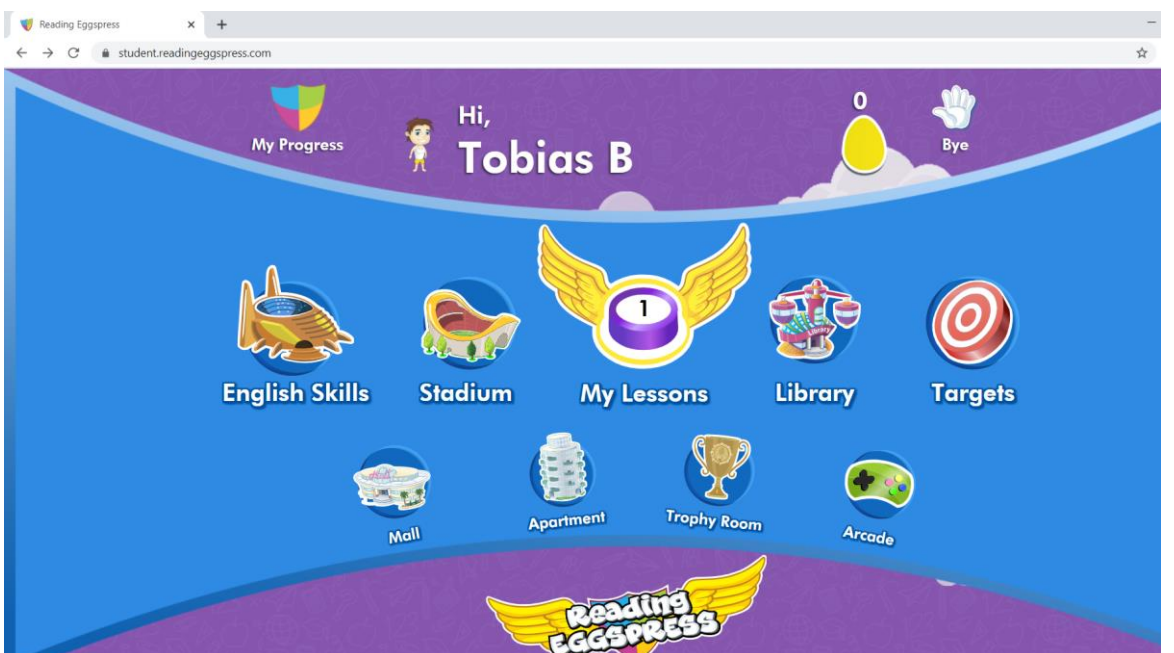

## **Step eight:**

You will then be taken to the virtual library. Here are some features to take note of.

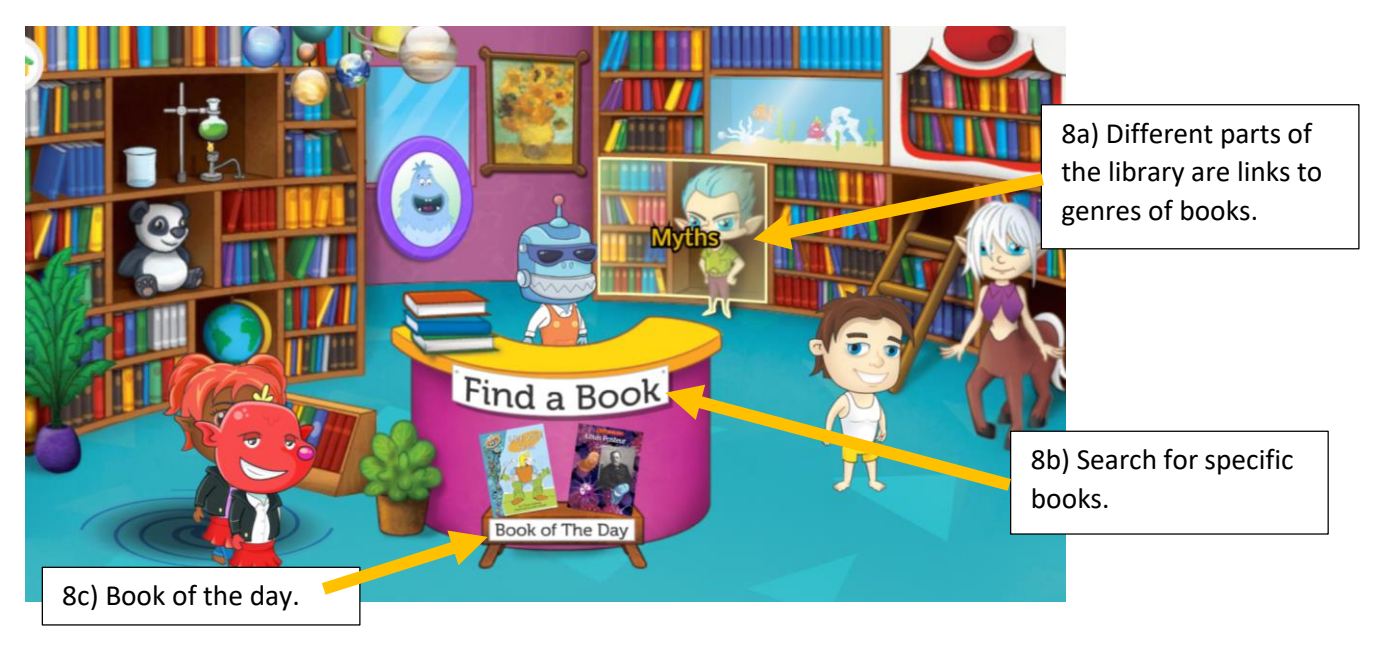

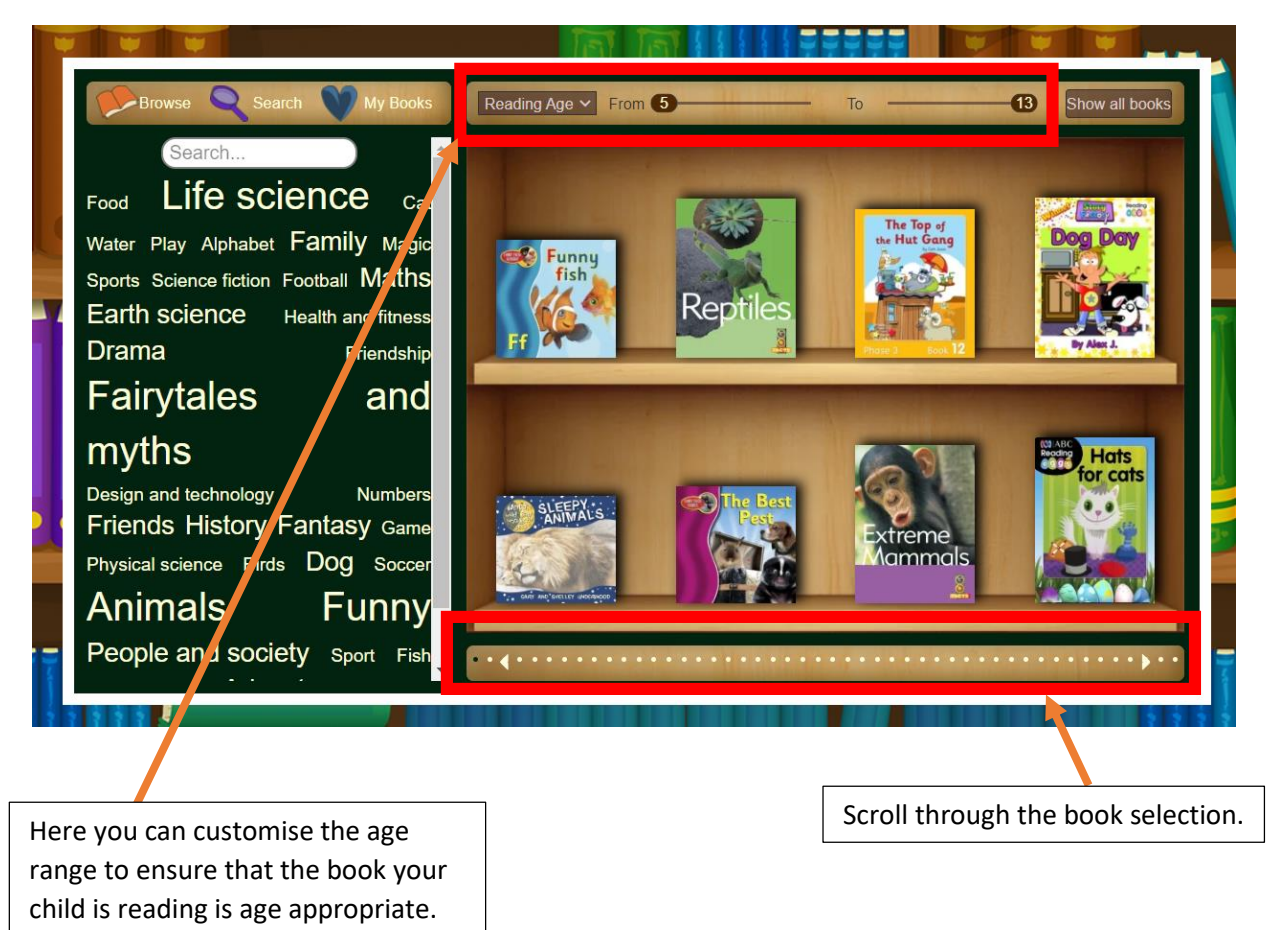

**Step 8a**: Looking at the genres of books. In this example, 'Animals' has been selected.

**Step 8b:** Here you can search a range of books. In the left hand column, you can choose which **categories** you would like browse. Alternatively, you can use the **search** bar.

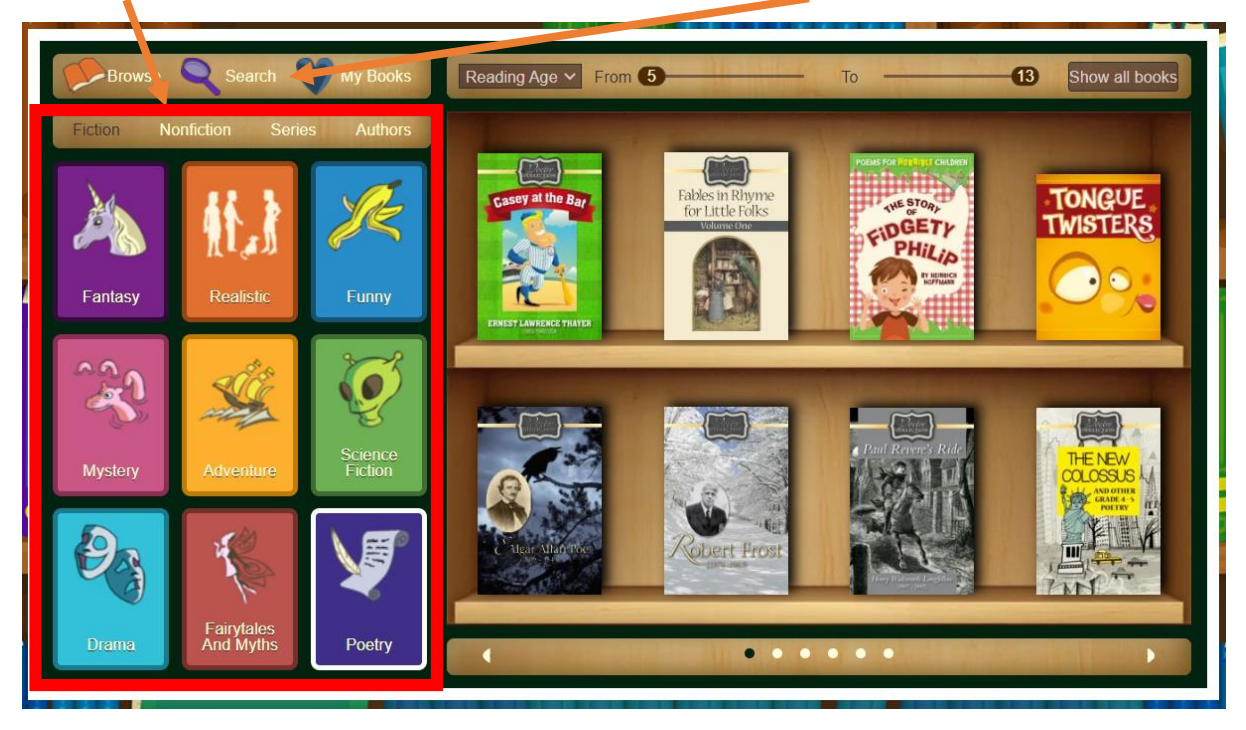

**Step 8c:** Selecting **'Book of the Day'**. In the library, click on the book. That will take you to this screen.

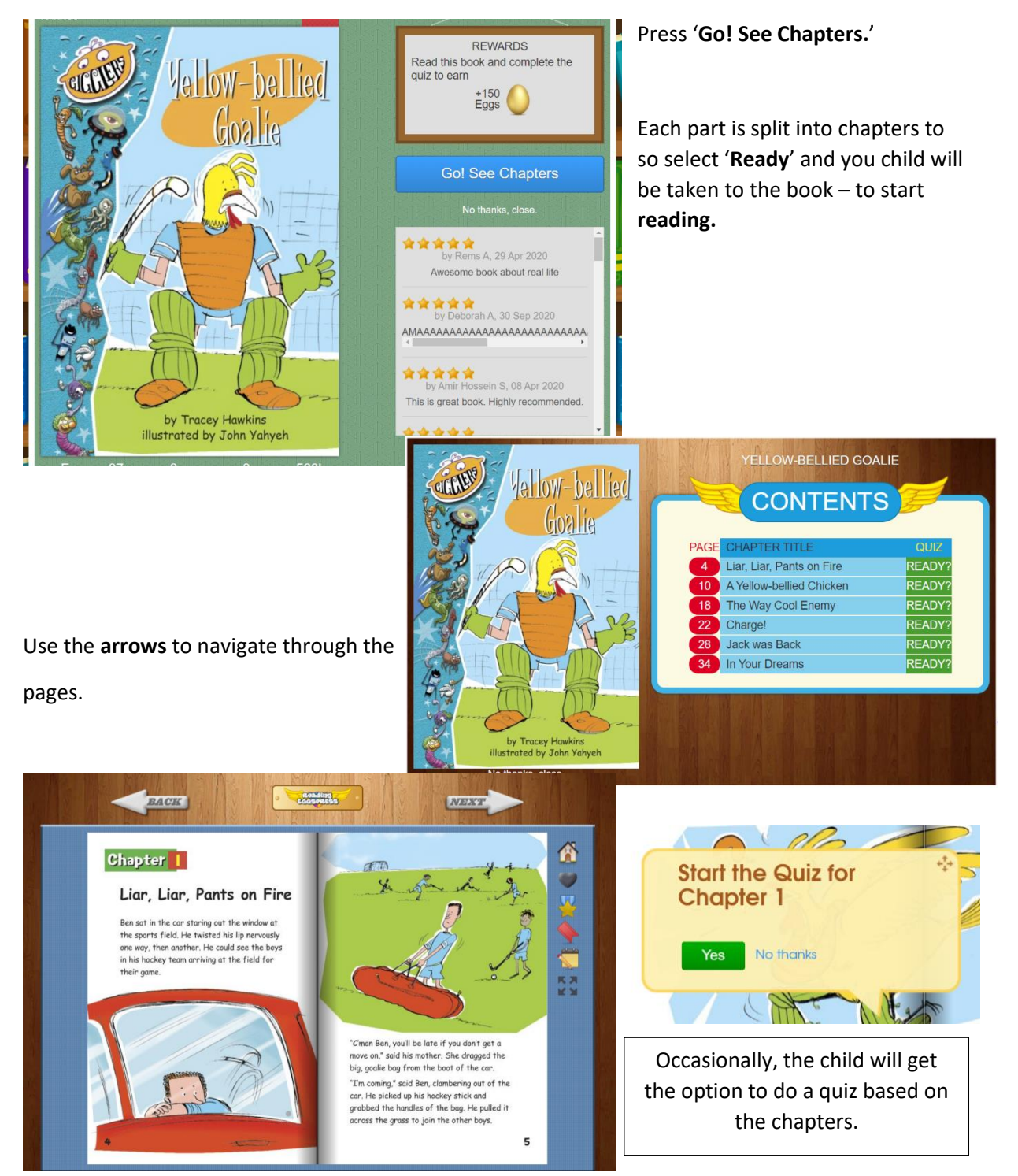